# ZCB クイックスタートガイド

### バージョン 4.2

Zmanda Inc.

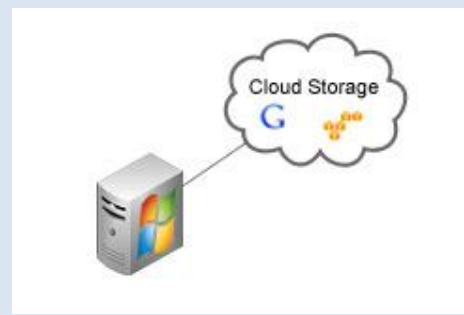

### **Table of Contents**

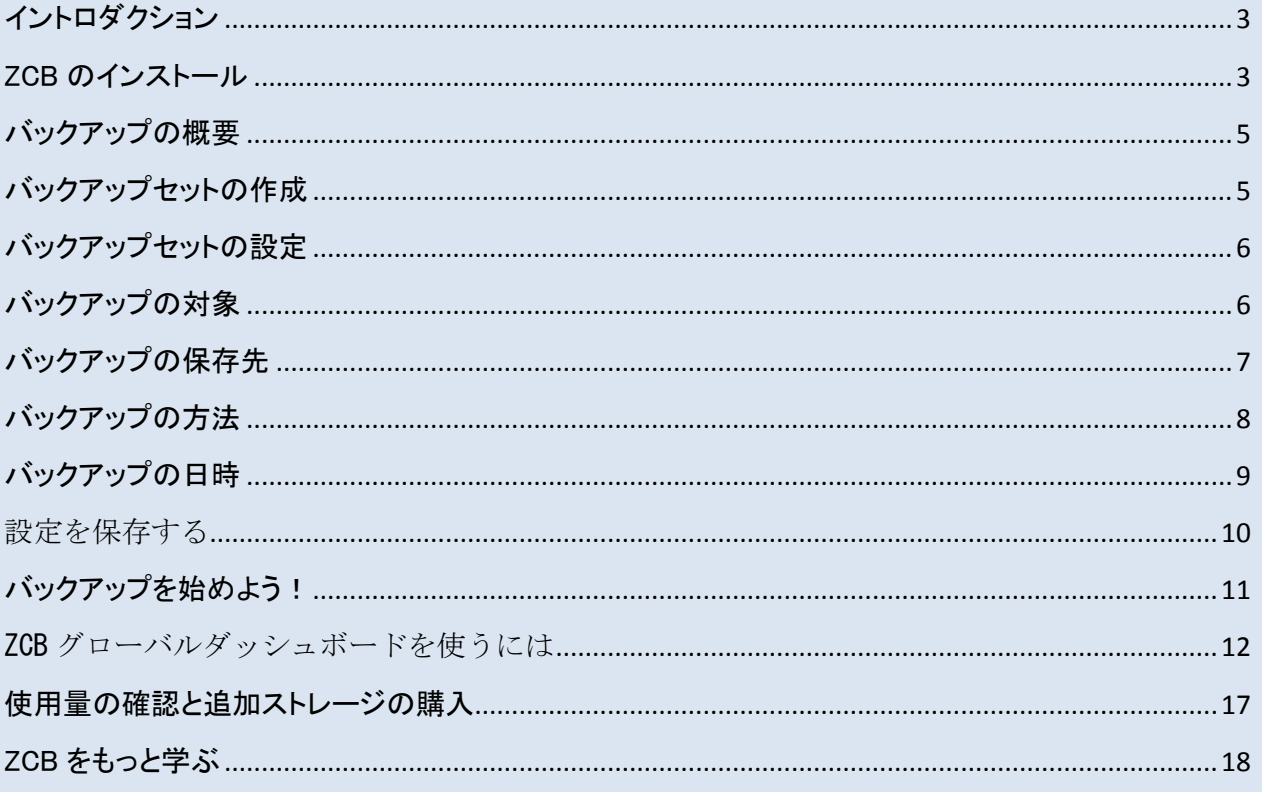

## <span id="page-2-0"></span>イントロダクション

Zmanda Cloud Backup は、ウィンドウズワークステーションやサーバーをローカルフォルダもし くはクラウドストレージ(Google Storage)へセキュアで簡単なバックアップを実現します。Zmanda Cloud Backup では、以下のバックアップを行うことができます。

- Windows ファイルとフォルダ
- Microsoft SQL Server 2000, 2005 または 2008
- Microsoft Exchange Server 2003, 2007 または 2010
- Microsoft Share Point Server 2007, 2010 または WSS 3.0
- Windows システム状態(registry, certificate server and active directory information)
- Oracle 11i

ZCB は、とても操作が簡単で、インストール後 15 分以内にバックアップを開始することができ ます。このガイドは、設定のための主なステップと初めのバックアップセットの実行の仕方を紹 介します。

## <span id="page-2-1"></span>ZCB のインストール

はじめる前に:

- あなたのマシンに JRE6(アップデート20もしくはそれ以上)が、インストールされている ことを確認して下さい。お使いのマシンのプラットフォーム(32 ビット/ 64 ビット)に合わせ て、正しいパッケージをインストールしてください。
- お使いのセキュリティ、アンチウィルスソフトウェアがシステムサービスのインストールを 許可していることを確認してください。

ZCB は、非常に信頼性の高い Google Storage のインフラストラクチャを活用しています。お客 様の利用状況と料金は、Zmanda, Inc によって管理されています。したがって、ZCB を正しく Google Storage のクラウドと接続するには、以下の方法を実行してください:

 Zmanda のウェブサイト上より、ZCB の購入を完了させてください。 最後の手順で、あ なたの network.zmanda.com のアカウントにリダイレクトされます。

- ZCB をダウンロードし、あなたの network.zmanda.com のアカウントより、Cloud.zmanda と名付けられた証明書ファイルをダウンロードしてください。この証明書は、Google が あなたの Zmanda のアカウントを識別する際に、使われます。ほかの用途では、使用 することができません。
- ☞ ZCB をインストールしてください。この際に、新しいウィンドウズユーザーamandabackup のパスワードを作成してください。 このパスワードは、いくつかの高度な作業を行うとき に必要になりますので、必ず覚えておくようにしてください。
- デスクトップ上の、スタートをクリックし、Zmanda Cloud Backup のプログラムを選択して ください。Windows Vista/ Windows 7/Server 2008 をお使いの方は、右クリックの後、 "管理者として実行する"を選択してください。
- ZCB がスタートした後、以下の画像にあるどちらかひとつのオプションを選択し、 Zmanda Network よりダウンロードした cloud.zmanda をインポートしてください。

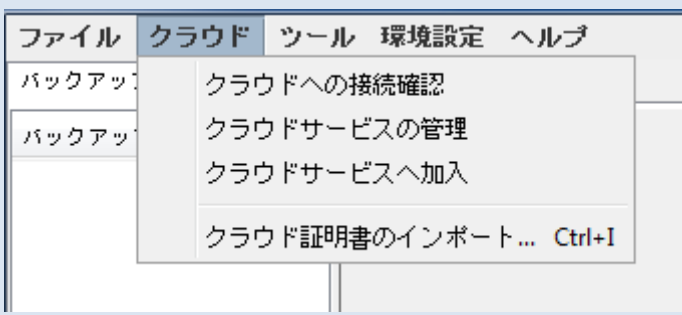

ここまでのステップを確認するには、上の画像にある ZCB インターフェイス上より、クラウド> クラウドへの接続確認をクリックしてください。

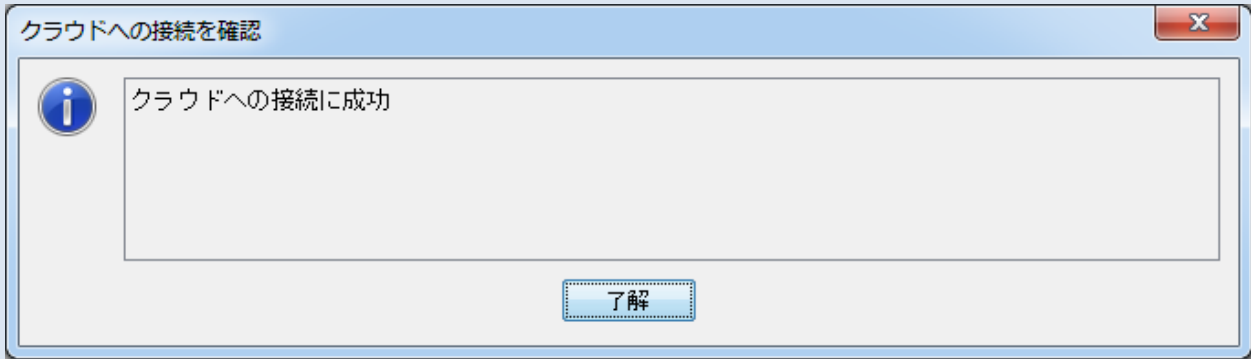

上の画像にあるメッセージが表示されれば、ZCB はクラウドに接続されています。もし、エラー が発生した場合は、もう一度手順を再確認してください。それでも、まだエラーが見られる場合 には、サポートに連絡してください。

## <span id="page-4-0"></span>バックアップの概要

バックアップを管理するにあたり、4 つのキーポイントがあります:

- ☞ 何をバックアップするか?
- ☞ どこにバックアップするか、そしていつまで保存しておくか?
- ☞ どのようにバックアップするか?
- いつバックアップするか?

ZCB は、この 4 つの質問に答えるだけで、バックアップを簡単に行うことができます。

## <span id="page-4-1"></span>バックアップセットの作成

最初の ZCB 起動時は、バックアップセットの新規作成ができるボタンが表示されます。このオ プションを選択し、新しいバックアップセットの作成をしてください。バックアップセット名は、32 文字以内で、ウィンドウズ予約文字(/\|? <>\*":+&)は、バックアップセット名として使用できま せん。

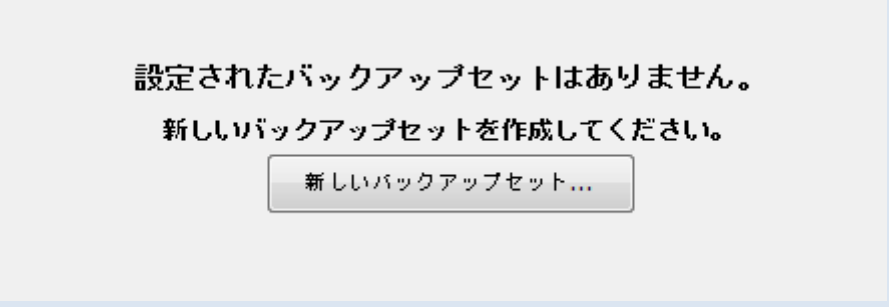

## <span id="page-5-0"></span>バックアップセットの設定

下記にある 4 つの項目に回答するだけで、新しいバックアップセットの設定が可能です。

### <span id="page-5-1"></span>バックアップの対象

File System や Microsoft Exchange Server といったアプリケーションなど、どのようなタイプの データをバックアップしたいか選んでください。もし、File System を選択した場合は、バックアッ プを行いたいフォルダまたはファイルを選択する必要があります。ZCB は、初期設定で、あな たのホームディレクトリ下のファイルとフォルダを自動的に選択しています。もし、設定されたフ ァイルやフォルダのバックアップを望まない場合には、選択を解除してください。

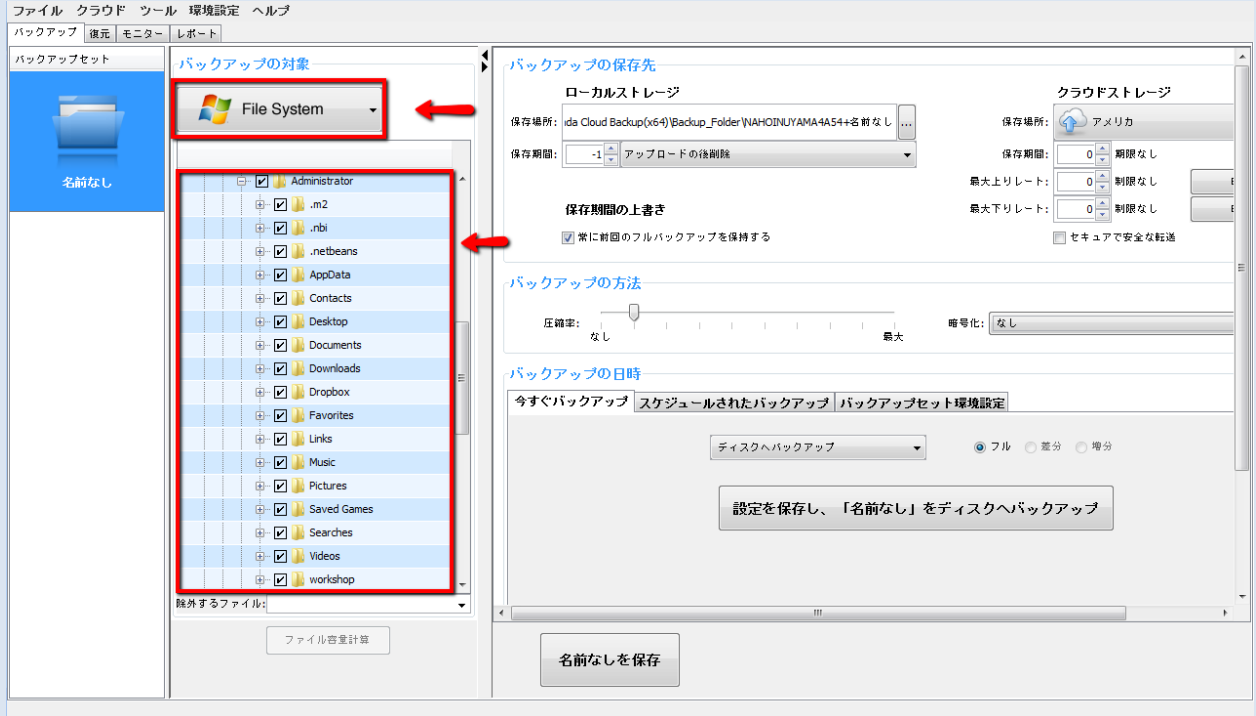

<span id="page-6-0"></span>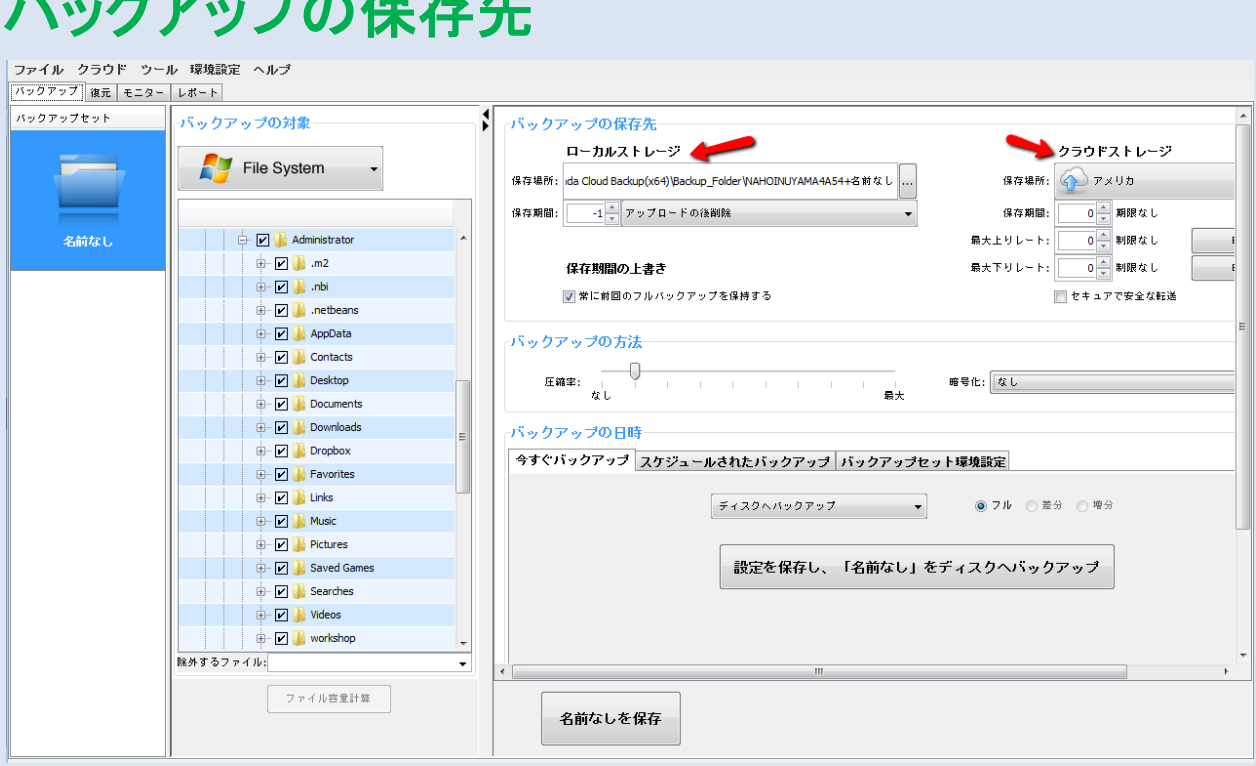

どこにデータをバックアップしたいか選択して下さい。

 $\sim$   $\sim$   $\sim$   $\sim$   $\sim$   $\sim$   $\sim$ 

以下の選択肢があります:

- ☞ クラウドストレージのみ: クラウドストレージの下にあるドロップダウンをクリックし、そこ からバックアップ先として希望する Google Cloud Storage データセンターを選択してく ださい。
- ローカルストレージのみ: ローカルストレージの下にあるブラウズボタンを選択し、希望 するローカルディスクの場所を選んでください。
- クラウド&ローカルストレージ: ローカルストレージの下にあるブラウズボタンとクラウド の場所のドロップダウンから希望のバックアップ先を選択してください。

セキュリティで保護された転送のチェックボックスをチェックすると SSL を使ってクラウドへデー タの転送を行います。

### <span id="page-7-0"></span>バックアップの方法

希望する圧縮率を選択してください。これは、ZCB の保存するバックアップデータとクラウドへ 転送するデータのサイズを小さくすることができます。一度 ZCB を使いこなすと、データの暗 号化機能を使って、あなたのデータを常に保護することもできます。データの暗号化機能の使 い方については、ZCB ユーザーガイドを参照してください。

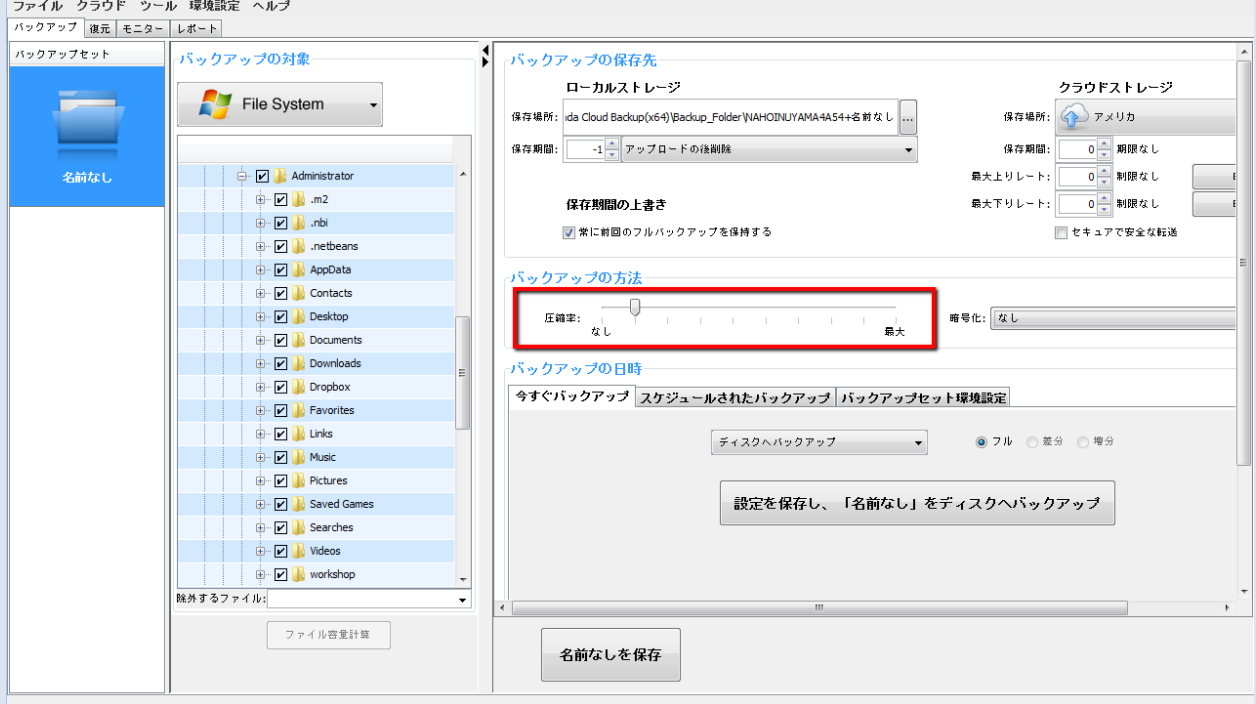

### <span id="page-8-0"></span>バックアップの日時

オンデマンドのバックアップを行うには、今すぐバックアップのタブを選択します。詳しい手順は、 下記の[「バックアップを始めよう!」](#page-10-0)のセクションを参照してください。もし、バックアップをスケジ ュール設定したい場合は、スケジュールされたバックアップのタブを選択し、スケジュールの追 加をクリックします。スケジュールテンプレートを使って簡単にスケジュールが設定できます。

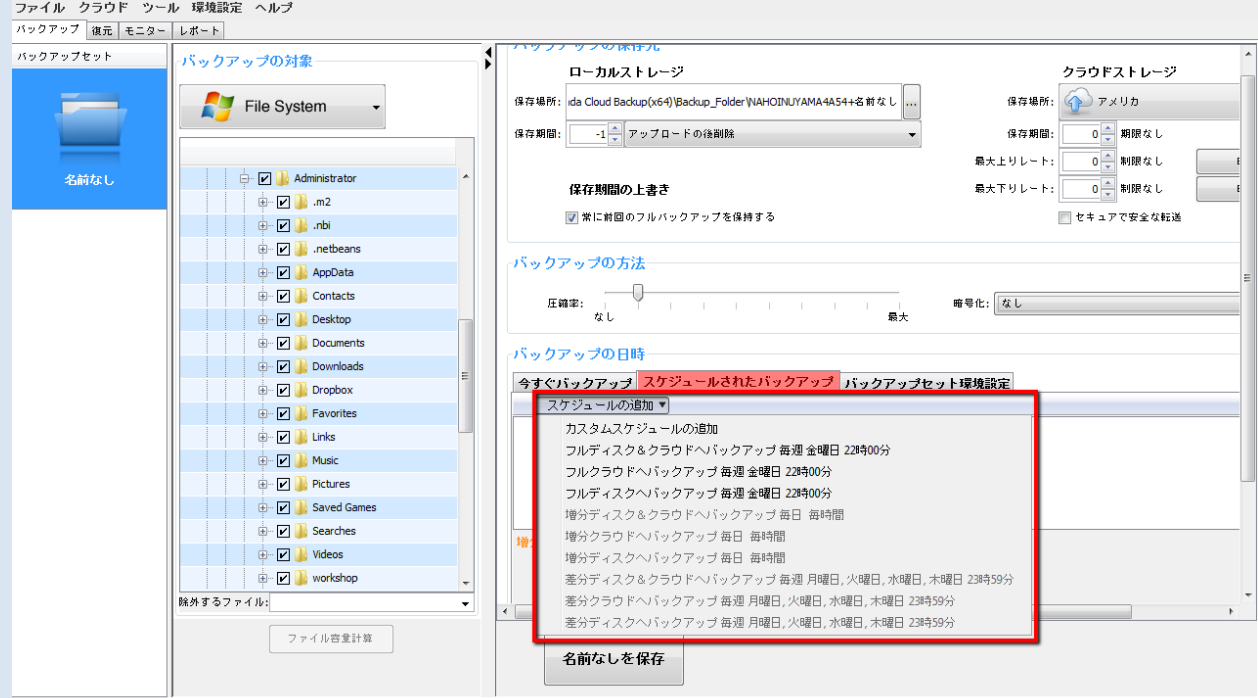

## <span id="page-9-0"></span>設定を保存する

コライル カラウド ショル 環境設定

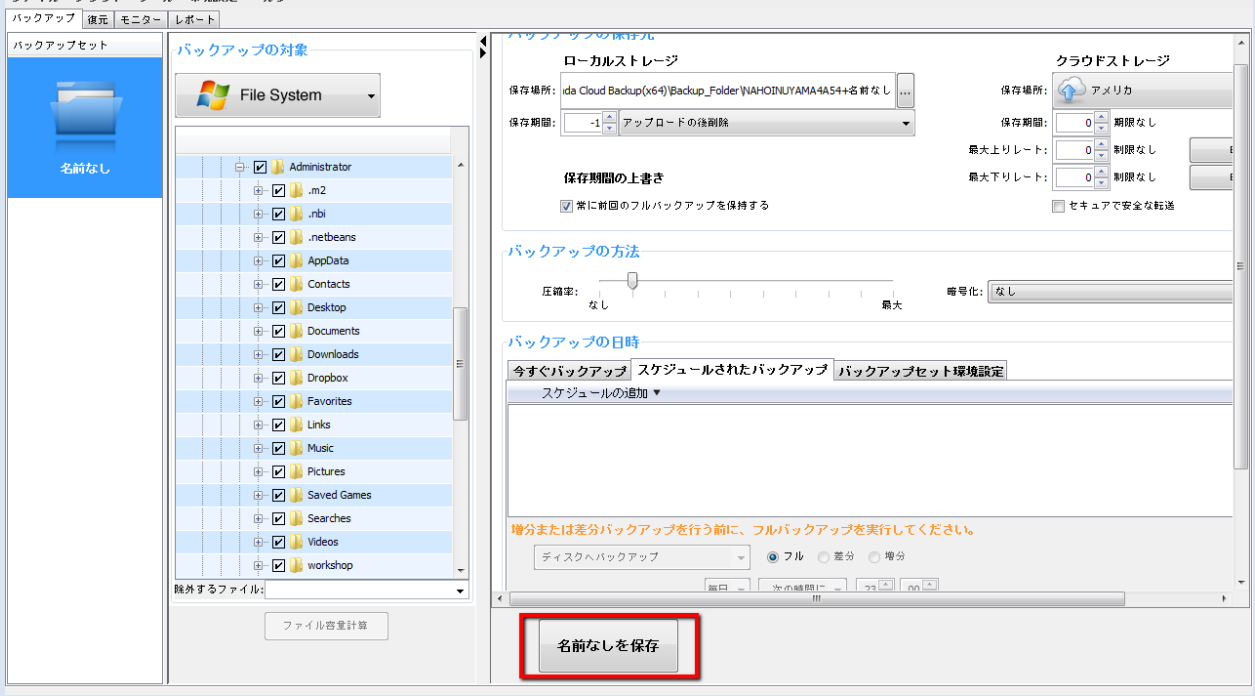

Congratulations! あなたの最初のバックアップの設定が完了しました。

アプリケーションの下の方にある、「[バックアップセット名]を保存」のボタンをクリックして、バッ クアップセットの設定を保存して下さい。

## <span id="page-10-0"></span>バックアップを始めよう!

ファイル クラウド ツール 環境設定 ヘルプ バックアップ 復元 モニター レポート バックアップセット ボックアップの対象 最大上りレート: 0 → 制限なし 保存期間の上書き 最大下りレート:  $\overline{0}$  朝限なし File System ■常に前回のフルバックアップを保持する ■セキュアで安全な転送 ボックアップの方法 <br>名前なし Administrator 圧縮率: | | |<br>|<br>| なし  $\mathbf{E}$  =  $\mathbf{E}$  = 暗号化: なし  $\overline{\phantom{a}}$ **D** .netbeans バックアップの日時 | 今すぐバックアップ | スケジュールされたバックアップ | バックアップセット環境設定| - D Contacts -<br>| ⊕ D Desktop クラウドヘバックアップ ◎ フル ◎ 差分 ◎ 増分 **Documents**  $\Box$   $\Box$  Downloads  $\mathbb{P}$  Dropbox 設定を保存し、「名前なし」をクラウドへバックアップ  $\overline{\mathbb{P}}$   $\overline{\mathbb{P}}$  Favorites **D** Links **D** Music **E-MI Pictures Example 2** Saved Games **D** Searches D Videos  $\mathbb{E}\left[\mathbf{Z}\right]$  workshop 除外するファイル: ファイル容量計算 名前なしを保存

もし、バックアップのスケジュールが既に設定されている場合には、バックアップは、設定され た時刻に開始します。

バックアップスケジュールを追加していない場合には、手動で今すぐバックアップを行うことが 可能です。今すぐバックアップのタブを選択し、ドロップダウンリストから、クラウドへバックアッ プを選択してください。今すぐ[バックアップセット名]をクラウドへバックアップをクリックすると、 バックアップの作業が始まり、あなたのデータは信頼性の高い Google によって保護されます。

## 実行中のバックアップのモニタリング

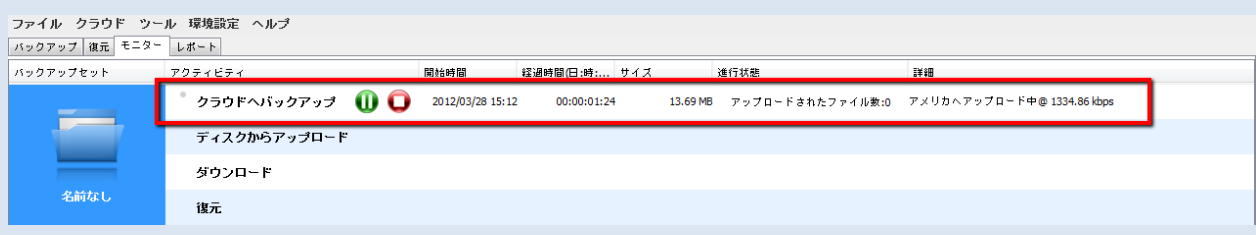

ZCB によって実行されているバックアップタスクをモニターすることもできます。このページは、 全てのバックアップセットにわたって実行中のタスクの情報を表示し、ZCB 全体の状態を常時 モニタリングすることができます。

## <span id="page-11-0"></span>ZCB グローバルダッシュボードを使うには

グローバルダッシュボードは新しいウェブインターフェースのアプリケーションで、複 数の ZCB マシンまたは ZCB アカウントのバックアップアクティビティを監視することが できます。このアプリケーションは、Google Cloud Storage ストレージと統合したモ ニタリングの機能を提供し、クラウド上のバックアップのデータ検証を可能にします。

#### ダッシュボードにアクセスするには

まず最初に、このアプリケーションはベータ版ですのでご注意ください。お客様の声を 広く反映するため、ベータ版を公開しています。ご利用いただいた後、ぜひ皆様のご意 見をお寄せください。グローバルダッシュボードを使うには、まず

<http://network.zmanda.com/zgd> にアクセスし、Zmanda ネットワークのアカウントに ログインしてください。

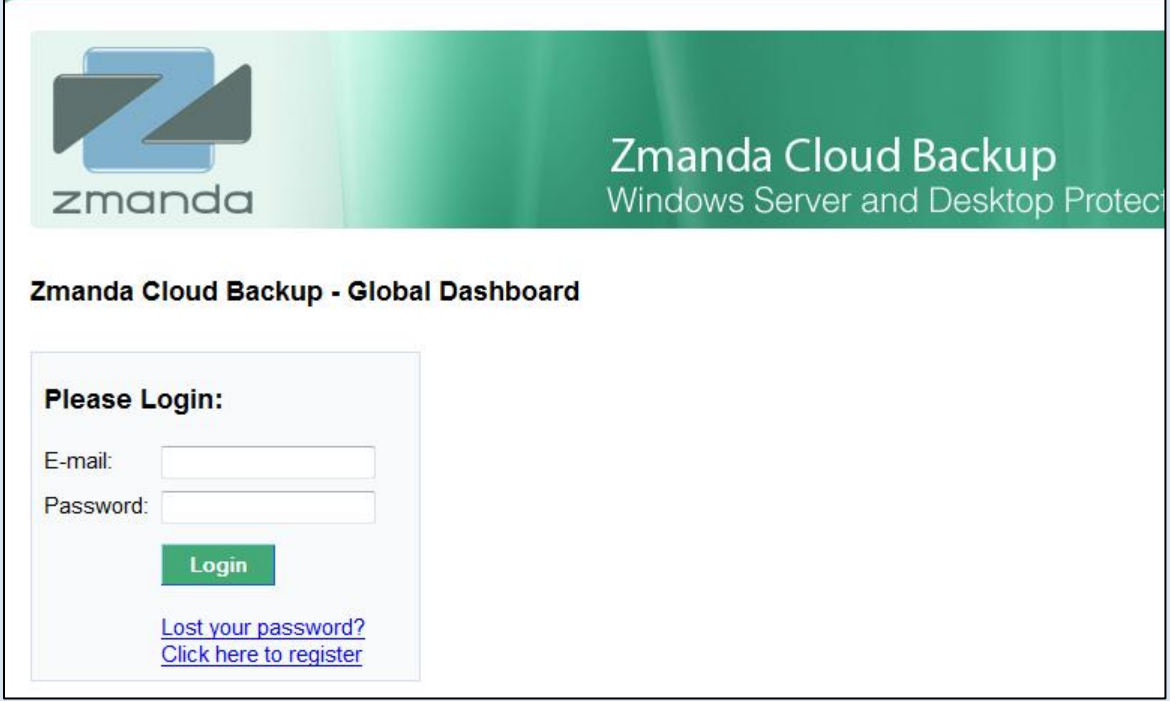

#### まず最初に

ログイン後、ページ上の Update Data for Account ボタンをクリックします。これに よって、クラウドストレージ上のデータがグローバルダッシュボードと同期し、Google Cloud Storage クラウド上の最新のデータが表示されます。

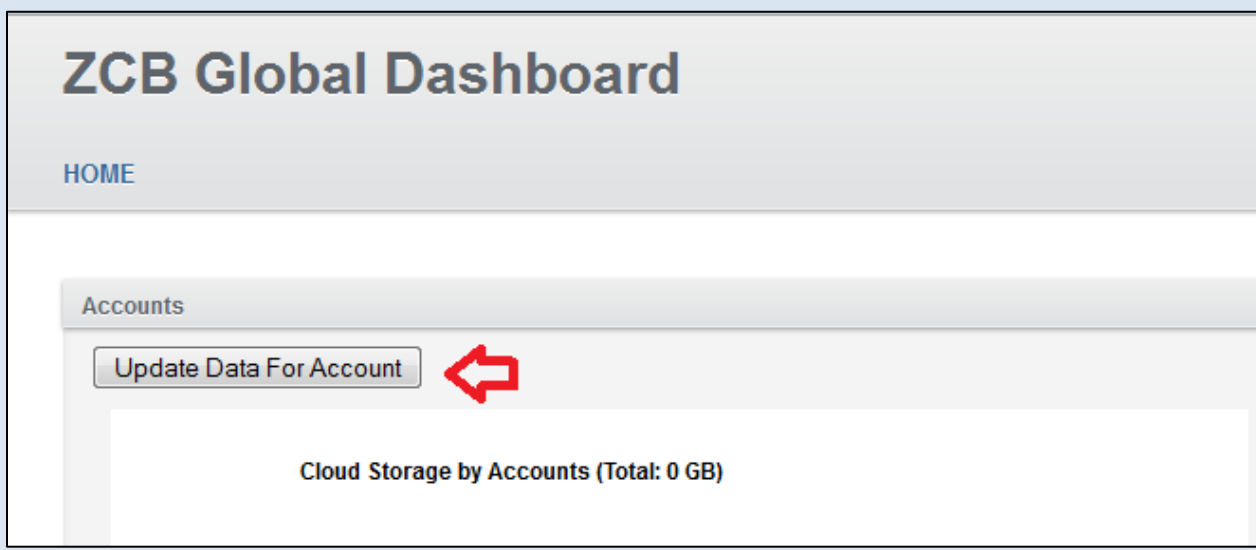

データ更新のボタンをクリックした後、しばらくお待ちください。アカウントに付随す るバックアップアクティビティの数によっては、この操作を完了するのに時間がかかる ことがあります。

#### アプリケーションを使うには

ご利用にあったて以下の点にご注意ください:

1. 操作方法は? グローバルダッシュボードに表示される、表やグラフは、 最後に同期したクラウドデータをもとに作成されます。Update Data for Account (アカウントのデータを更新)ボタンの横にタイムスタン プが表示されています。下のスクリーンショットを参照してください。

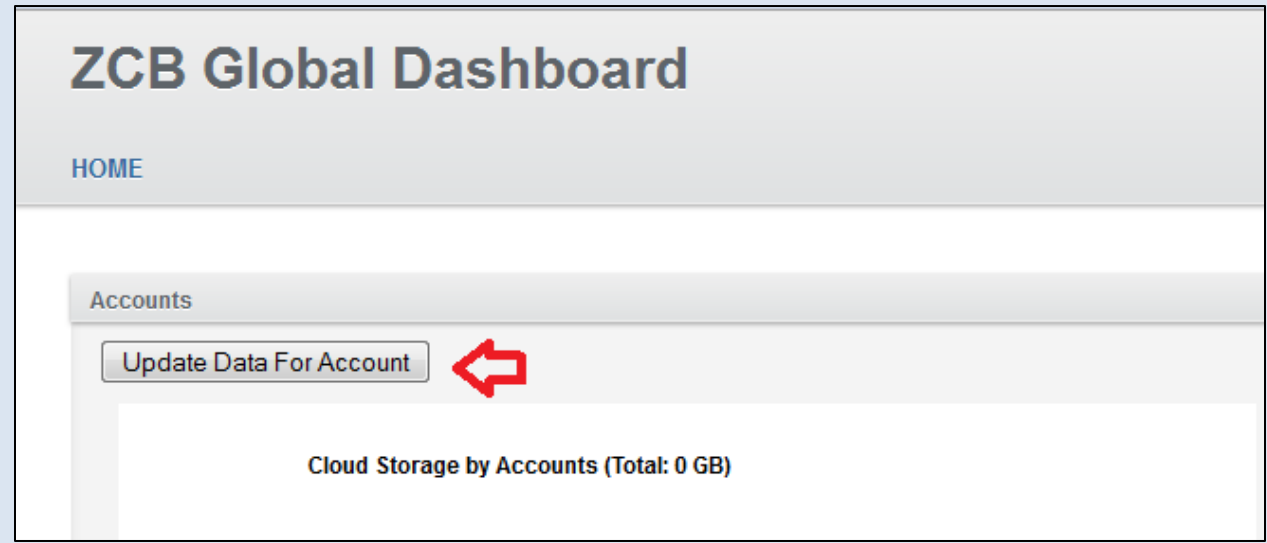

2. 表示されるデータはどのくらい最新か? グローバルダッシュボードに 表示される、表やグラフは、最後に同期したクラウドデータをもとに 作成されます。Update Data for Account (アカウントのデータを更新) ボタンの横にタイムスタンプが表示されています。下のスクリーンシ ョットを参照してください。

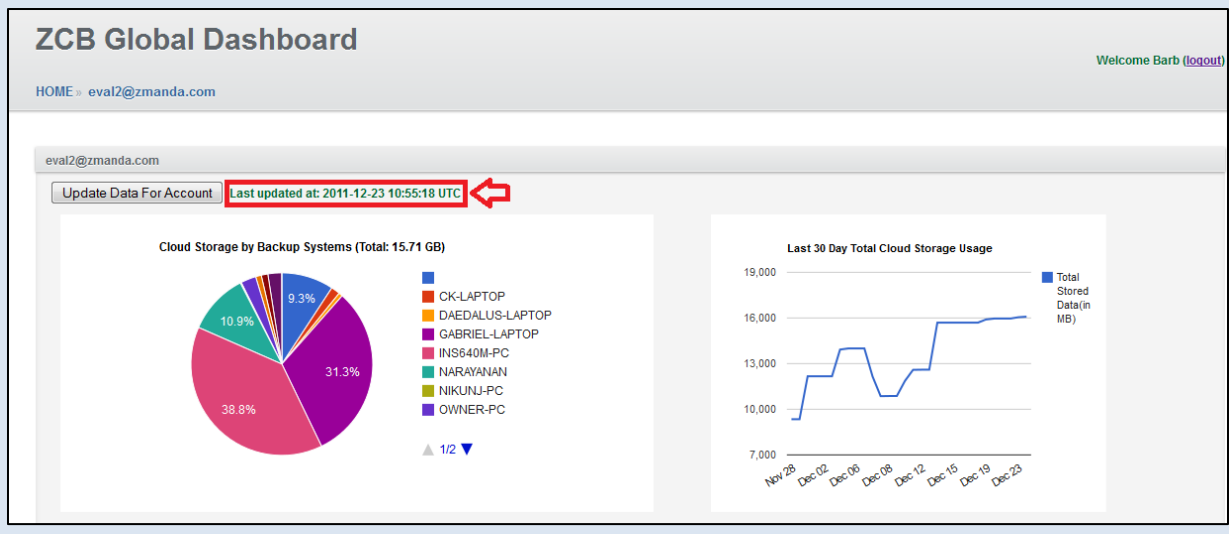

最新の情報を表示したい場合は、Update Data for Account(アカウントのデー タを更新)ボタンをクリックし、Google Cloud Storage ストレージとグローバ ルダッシュボードを同期します。

3. "Last 30 day Cloud Storage Usage" (過去30日のクラウドスト レージの使用量)チャート: このチャートは、一定の期間にわたって、 使用されたクラウドのストレージ量を折れ線グラフで表示します。そ のため、グローバルダッシュボードと Google Cloud Storage のデータ の同期が最低二度必要になります。 Update Data for Account (アカ ウントのデータを更新)ボタンまたは Update Data for All Accounts (すべてのアカウントのデータを更新)ボタンをクリックして、同期 を行ってください。

#### ZCB アカウントを追加するには

この機能は、ZCB リセラーに公開されており、ZCB のプライマリアカウントから、複数 の ZCB アカウントをモニターすることができます。複数の ZCB アカウントをお持ちの一 般ユーザで、この機能を利用したい場合は、[zcb@zmanda.com](mailto:zcb@zmanda.com) までお問い合わせくださ い。ZCB アカウントを追加するには, ZCB のプライマリアカウントとしてグローバルダ ッシュボードにログインし、 "Add another ZCB account"(ZCB アカウントを追加) のリンクをクリックします。

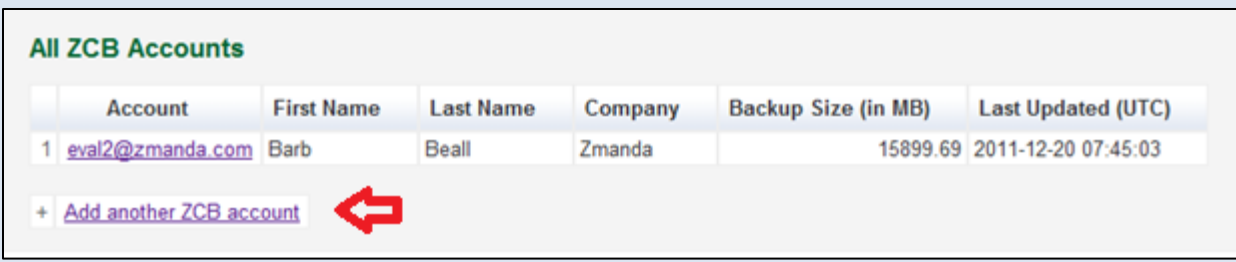

下記のように、登録されている Zmanda ネットワーク( [http://network.zmanda.com](http://network.zmanda.com/)) のメールアドレスおよび Google Cloud Storage のメールアドレスを入力し、Send (送信) ボタンをクリックします。

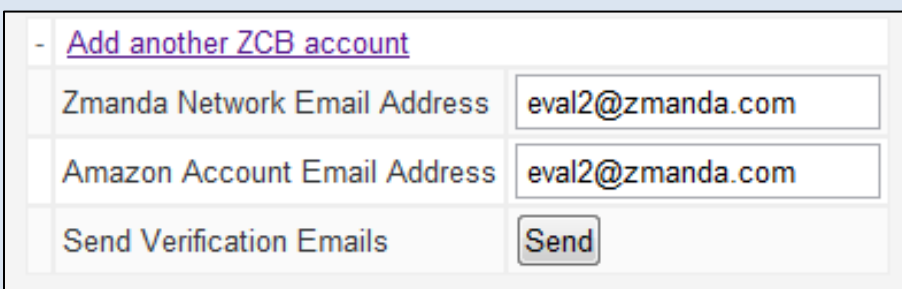

グローバルダッシュボードから、入力したメールアドレスへ確認メールが送信されます。 メールを受信後、メール内のリンクをクリックし、登録を完了してください。新しく追 加した ZCB アカウントのデータをグローバルダッシュボードと同期するため、Update Data for Account (アカウントのデータを更新) ボタンまたは Update Data for All Accounts (すべてのアカウントのデータを更新)ボタンをクリックしてください。

## <span id="page-16-0"></span>使用量の確認と追加ストレージの購入

ストレージの使用量の確認や追加ストレージの購入をメニューバーの「クラウド」より、行うことができま す。

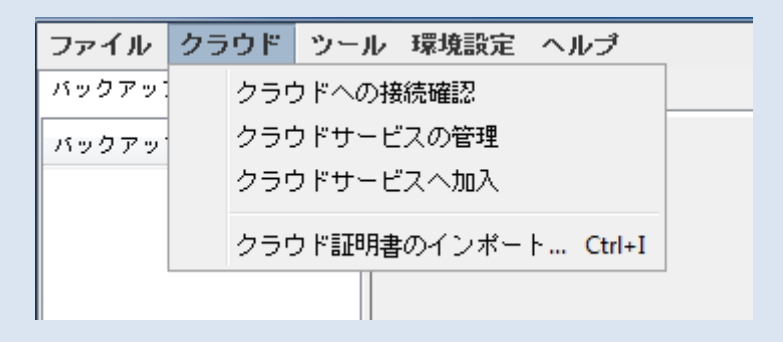

## <span id="page-17-0"></span>ZCB をもっと学ぶ

ZCB の使い方について、もっと詳しく知るには [ZCB FAQs](http://www.docs.zmanda.com/) を参照することをお勧めします。決ま った機能について、より詳細な手順を学ぶには ZCB [ユーザーガイドが](http://docs.zmanda.com/)、あなたの役に立つで しょう。

また、ZCB フォーラム- [http://forums.zmanda.com](http://forums.zmanda.com/) では、ユーザーからの質問と、コミュニティに よる解決策を参照することができます。

技術的なサポートが必要な場合には、ZCB ユーザーインターフェイス上のヘルプ>サポートへ 連絡をクリックし、サポートケースを開いてください。